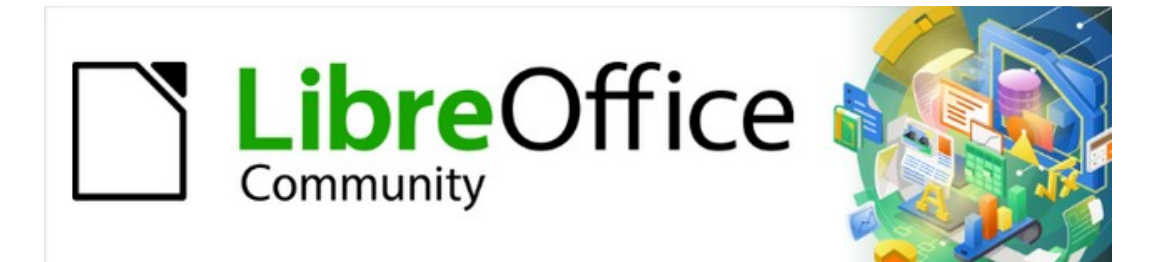

# Draw Guide

*Appendix A, Keyboard Shortcuts*

# <span id="page-1-0"></span>**Copyright**

This document is Copyright © 2021 by the LibreOffice Documentation Team. Contributors are listed below. This document maybe distributed and/or modified under the terms of either the GNU General Public License (<https://www.gnu.org/licenses/gpl.html>), version 3 or later, or the Creative Commons Attribution License (<https://creativecommons.org/licenses/by/4.0/>), version 4.0 or later.

All trademarks within this guide belong to their legitimate owners.

#### <span id="page-1-4"></span>**Contributors**

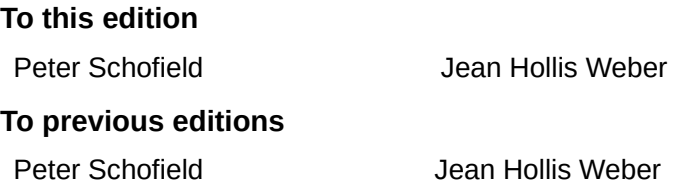

#### <span id="page-1-3"></span>**Feedback**

Please direct any comments or suggestions about this document to the Documentation Team's mailing list: [documentation@global.libreoffice.org](mailto:documentation@global.libreoffice.org)

# **Note**

Everything sent to a mailing list, including your email address and any other personal information that is written in the message, is publicly archived and cannot be deleted.

#### <span id="page-1-2"></span>**Publication date and software version**

Published July 2021. Based on LibreOffice 7.1 Community. Other versions of LibreOffice may differ in appearance and functionality.

### <span id="page-1-1"></span>**Using LibreOffice on macOS**

Some keystrokes and menu items are different on macOS from those used in Windows and Linux. The table below gives some common substitutions for the instructions in this document. For a detailed list, see the application Help.

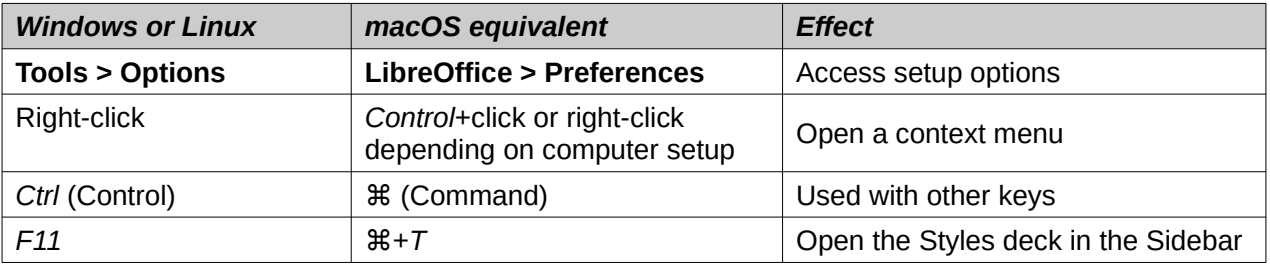

# **Contents**

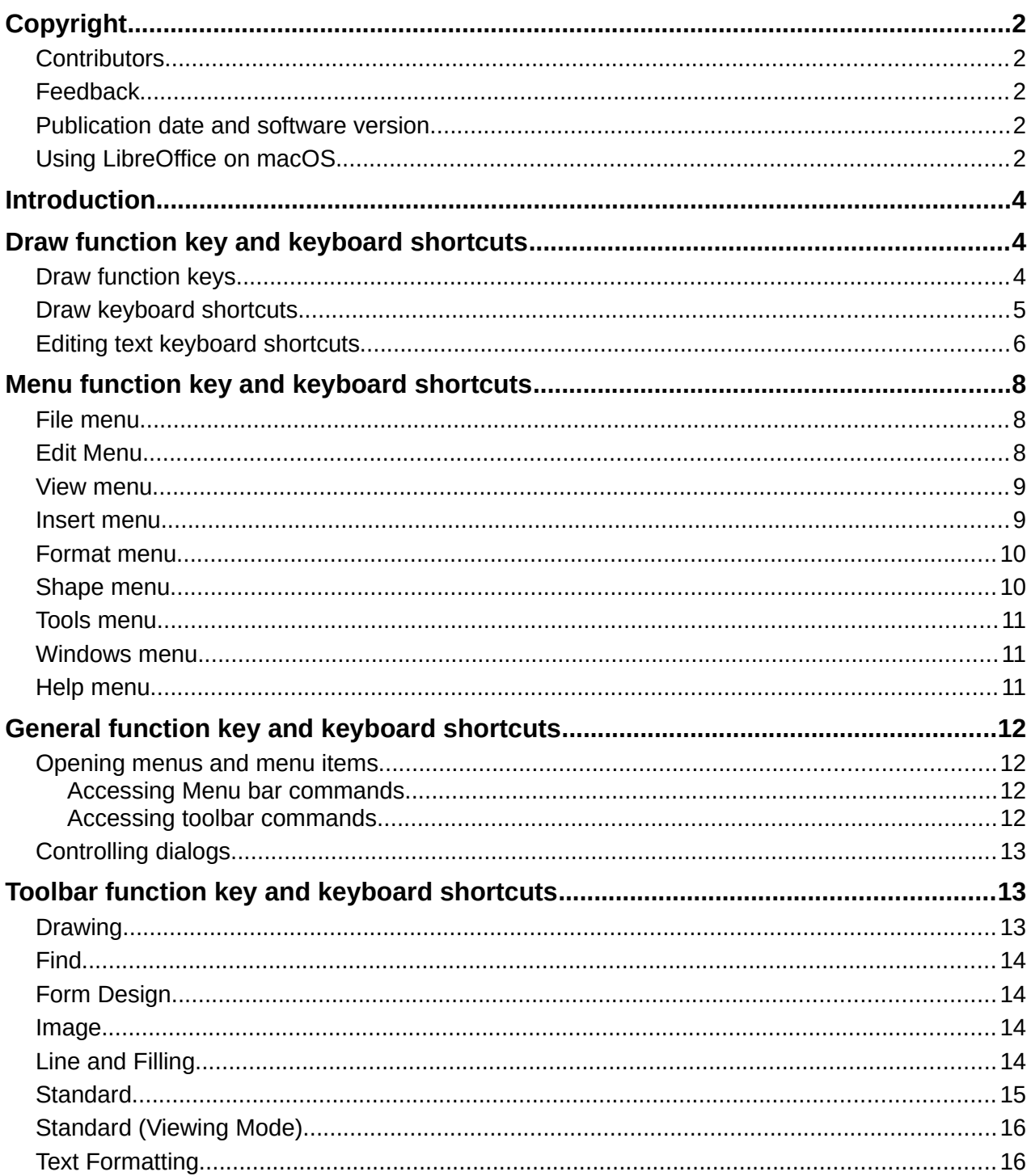

### <span id="page-3-2"></span>**Introduction**

LibreOffice can be used without requiring a pointing device, such as a mouse or trackball, using keyboard shortcuts. Tasks as varied and complex as docking and undocking toolbars and windows, or changing the size or position of objects can all be accomplished with these shortcuts. Although LibreOffice has an extensive set of shortcuts, each LibreOffice module has keyboard shortcuts that are specific to that module.

For help with LibreOffice keyboard shortcuts, or using LibreOffice with a keyboard only, search the LibreOffice Help using the "shortcut" or "accessibility" keywords.

In addition to using keyboard shortcuts that are listed in this appendix, additional keyboard shortcuts can be defined. You can assign shortcuts to standard Draw functions or macros and then save them for use with Draw only, or with the other modules in LibreOffice. To customize keyboard shortcuts, see the *Getting Started Guide* for more information.

### **Note**

Some keyboard shortcuts are not available for computers using macOS and are indicated in the following tables by a blank cell.

## <span id="page-3-1"></span>**Draw function key and keyboard shortcuts**

#### <span id="page-3-0"></span>**Draw function keys**

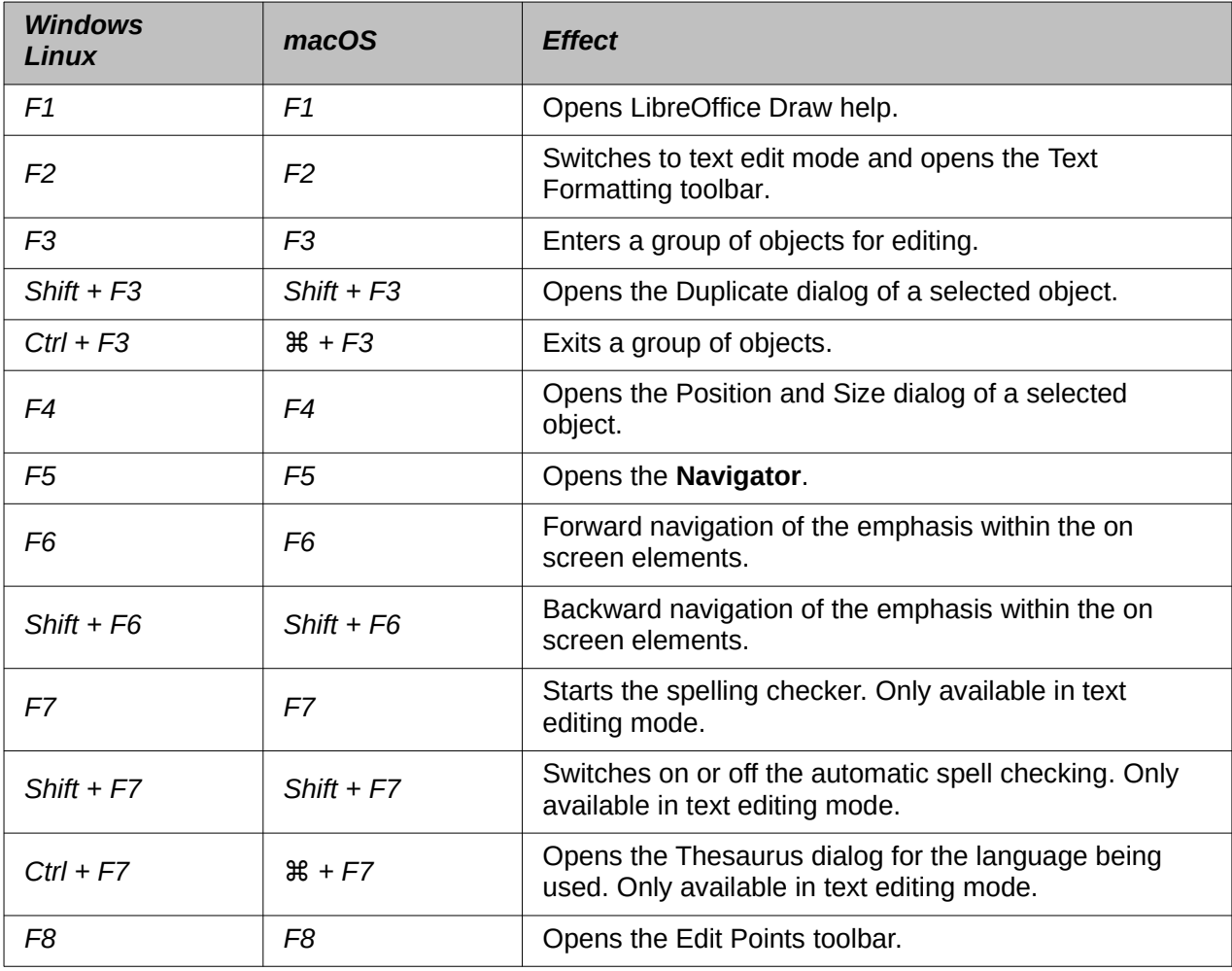

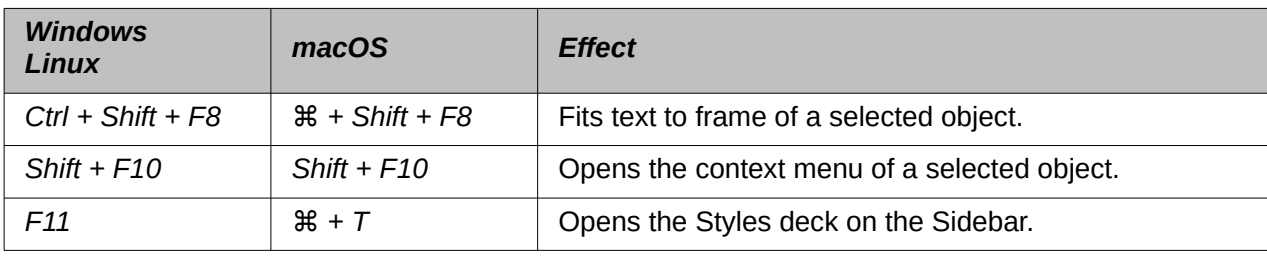

# <span id="page-4-0"></span>**Draw keyboard shortcuts**

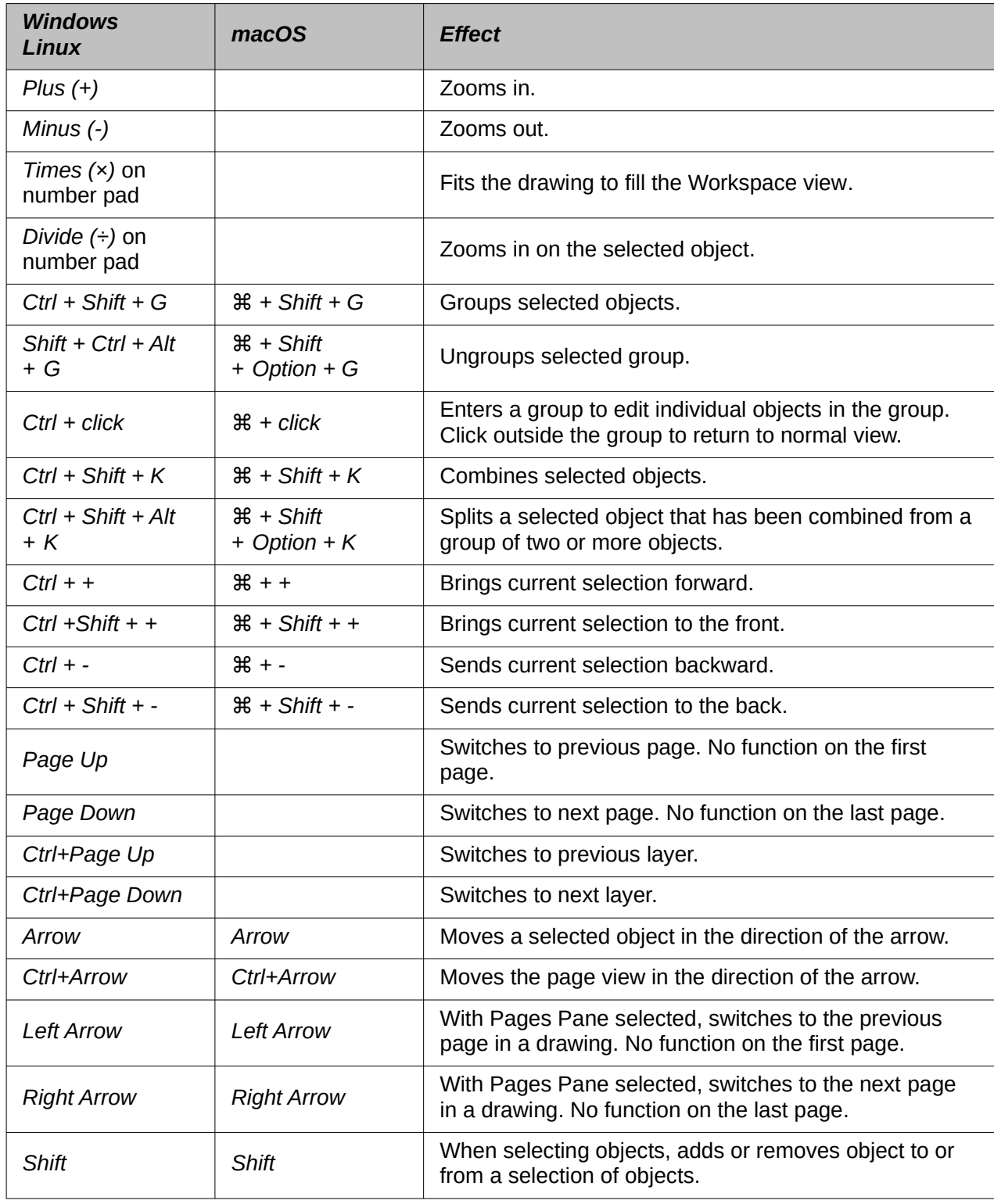

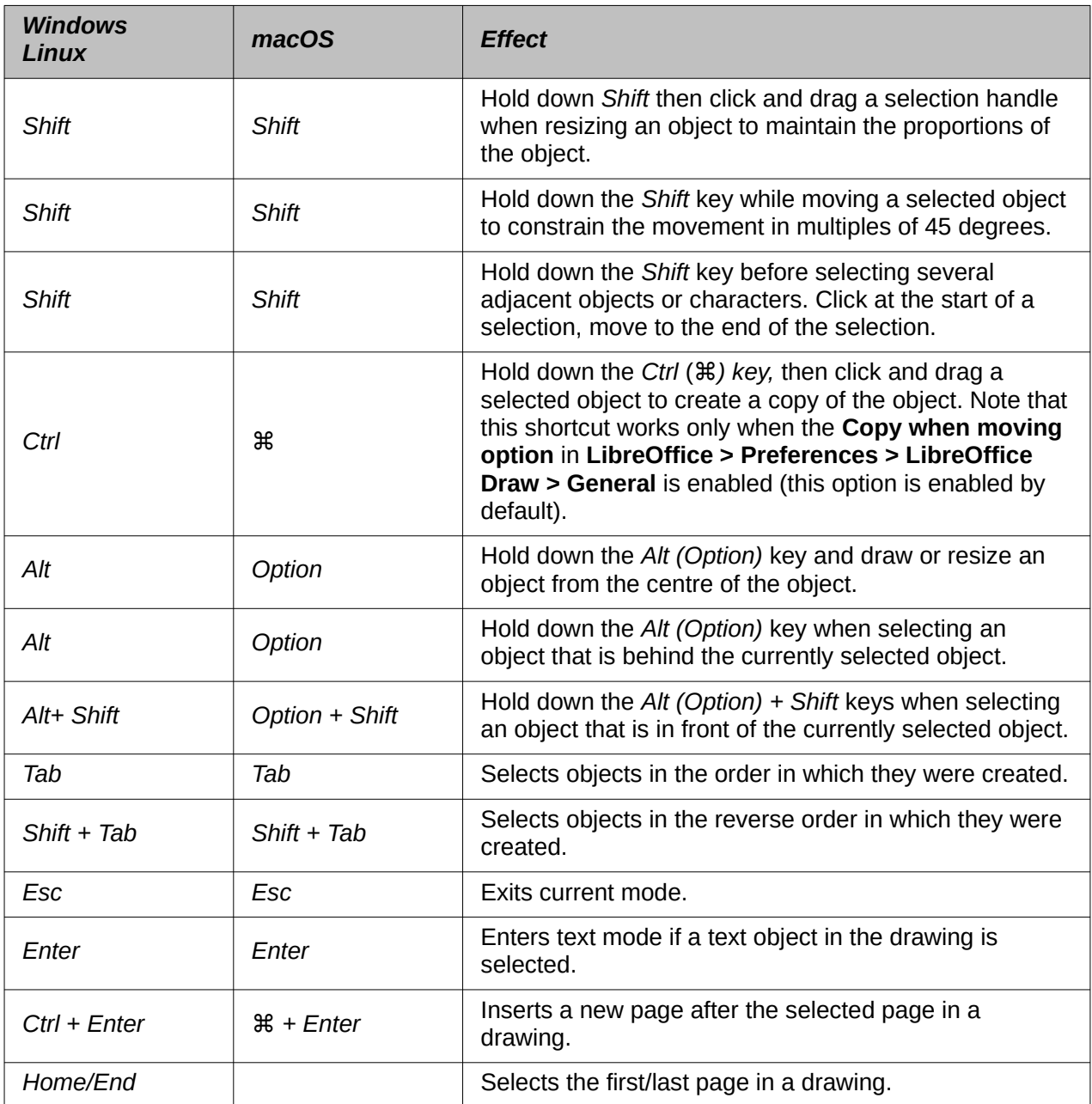

# <span id="page-5-0"></span>**Editing text keyboard shortcuts**

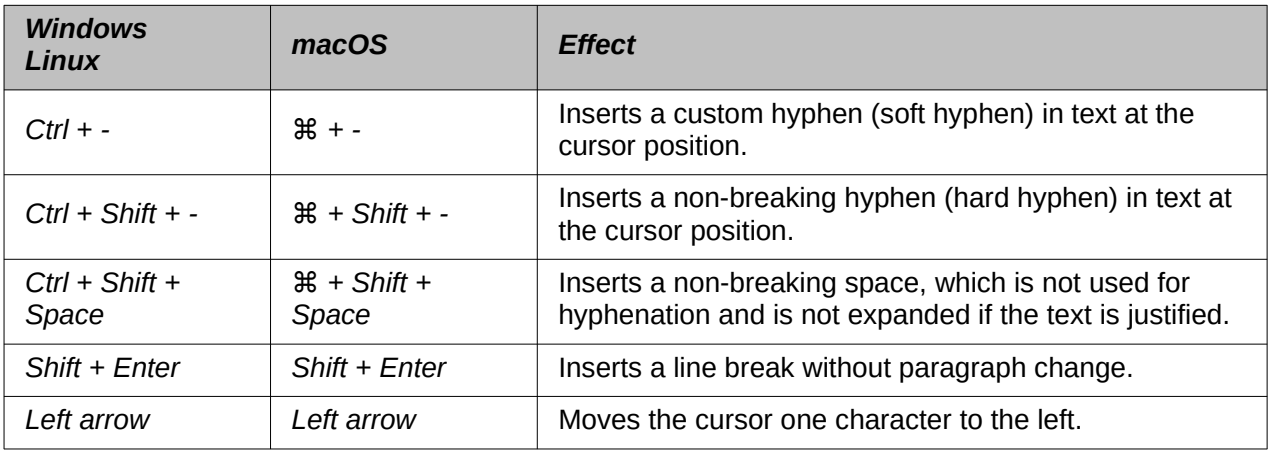

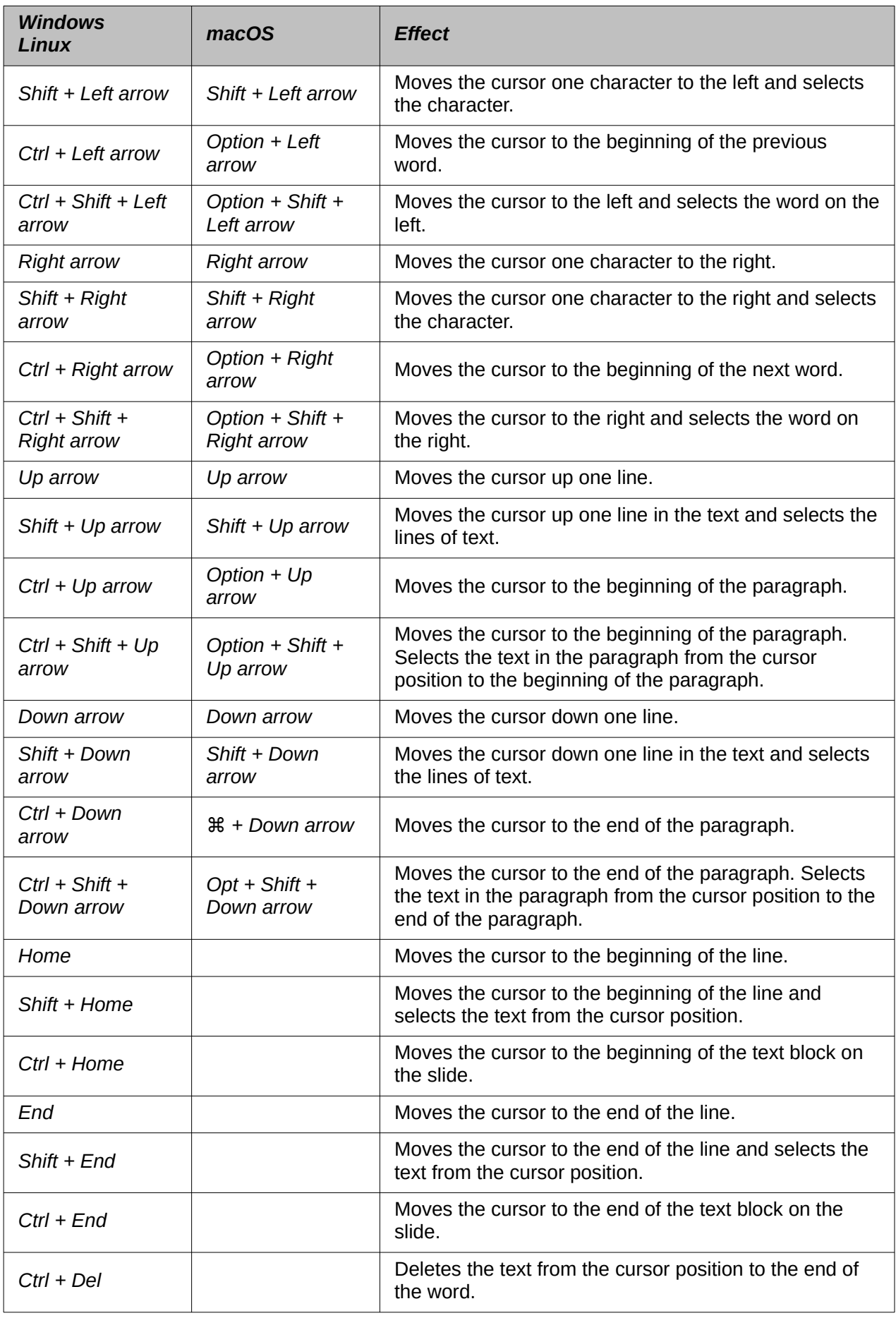

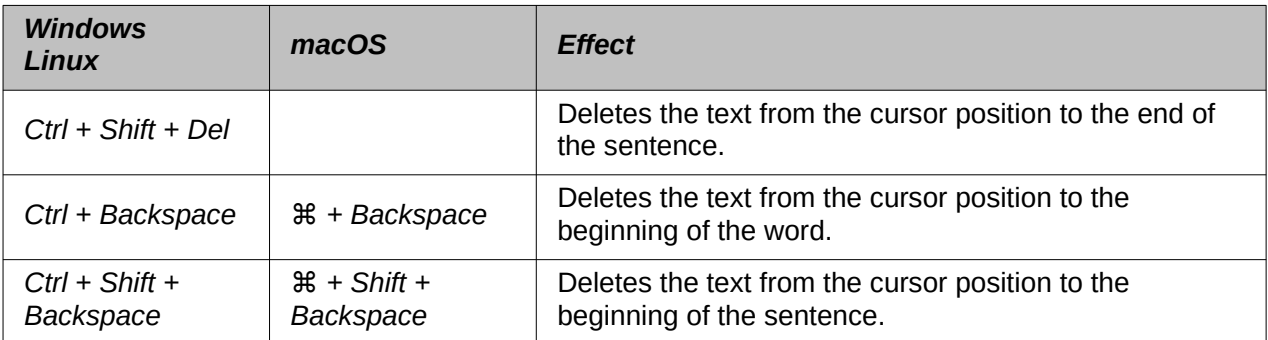

# <span id="page-7-2"></span>**Menu function key and keyboard shortcuts**

The function key and keyboard shortcuts listed in the following tables are available in menu categories on the Menu bar. The tables give the menu item or sub-item, operating system validity, and the effect or purpose of the shortcut.

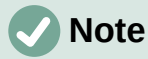

The menus listed below are in the same order as displayed on the Menu bar from left to right.

#### <span id="page-7-1"></span>**File menu**

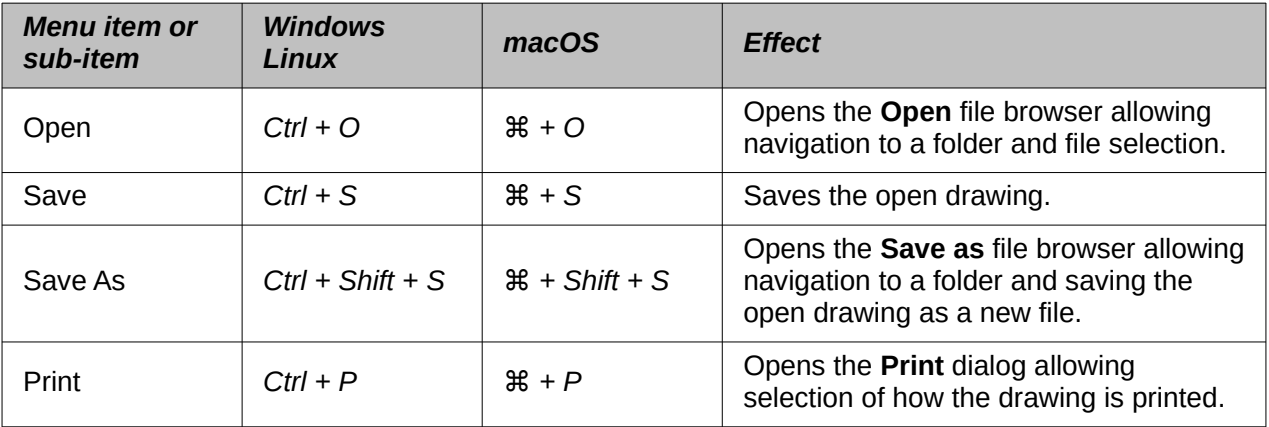

#### <span id="page-7-0"></span>**Edit Menu**

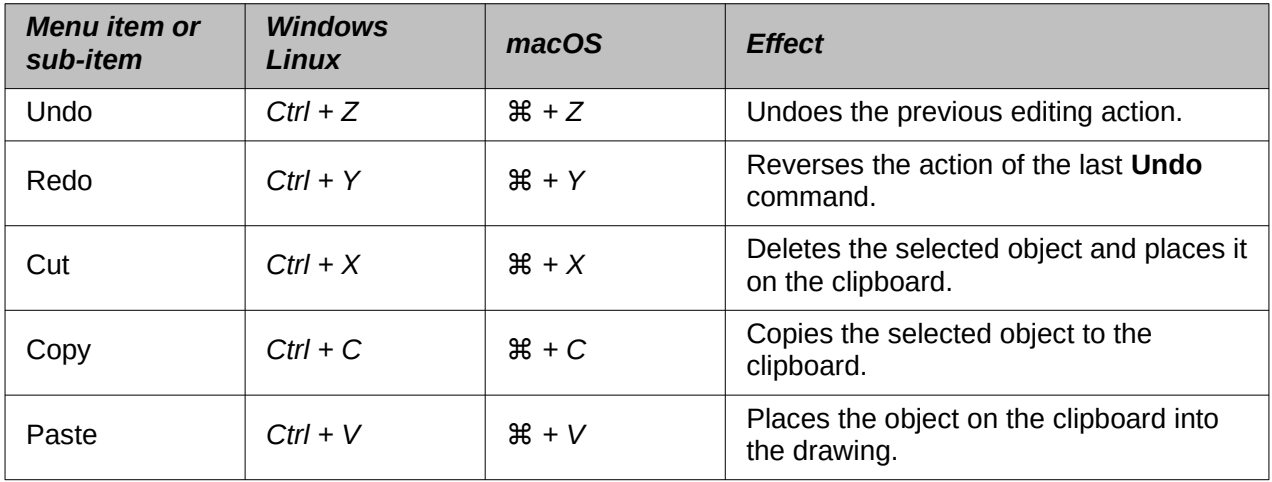

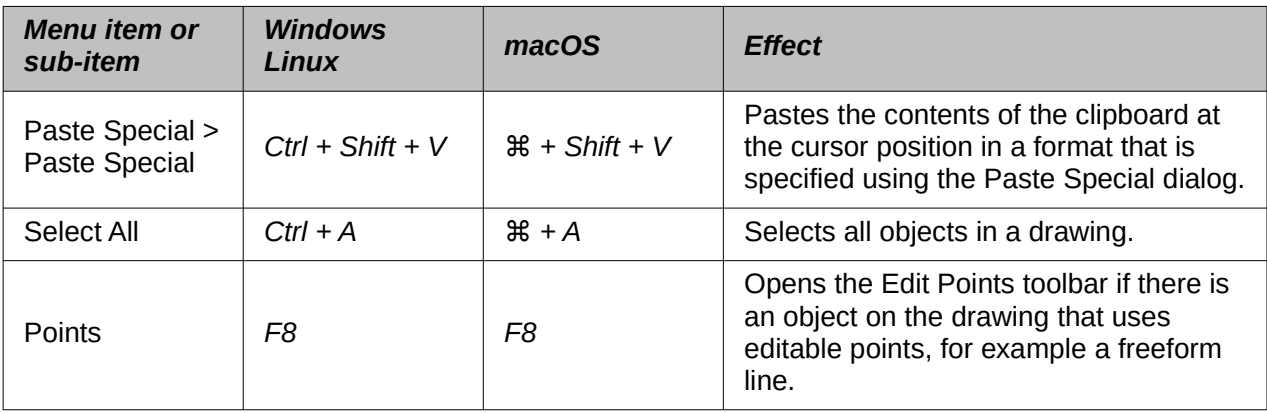

### <span id="page-8-1"></span>**View menu**

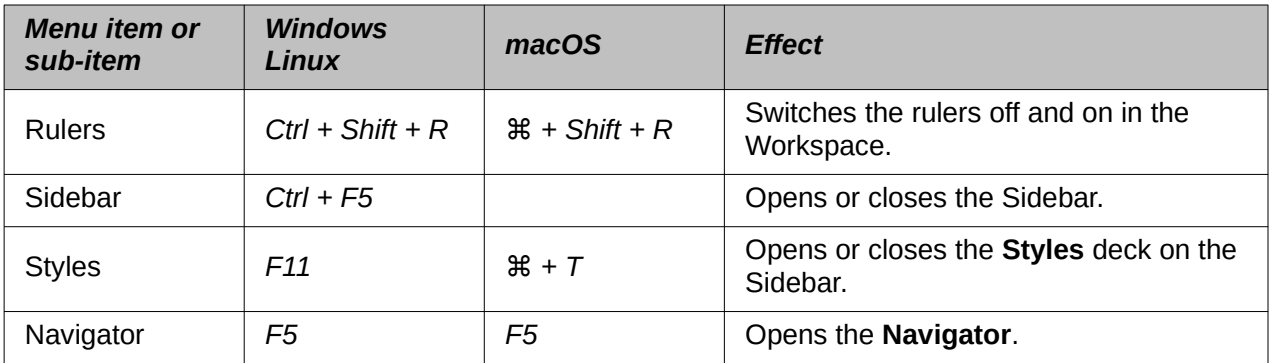

### <span id="page-8-0"></span>**Insert menu**

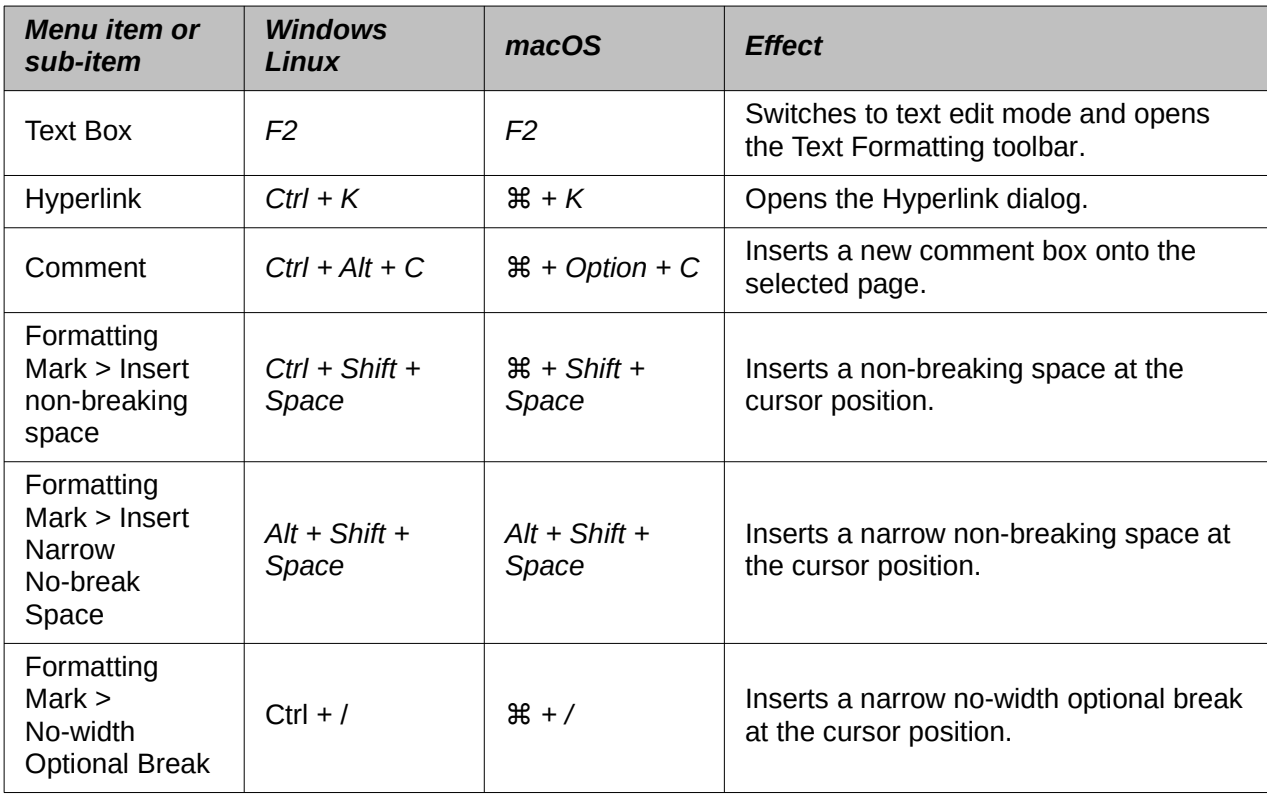

### <span id="page-9-1"></span>**Format menu**

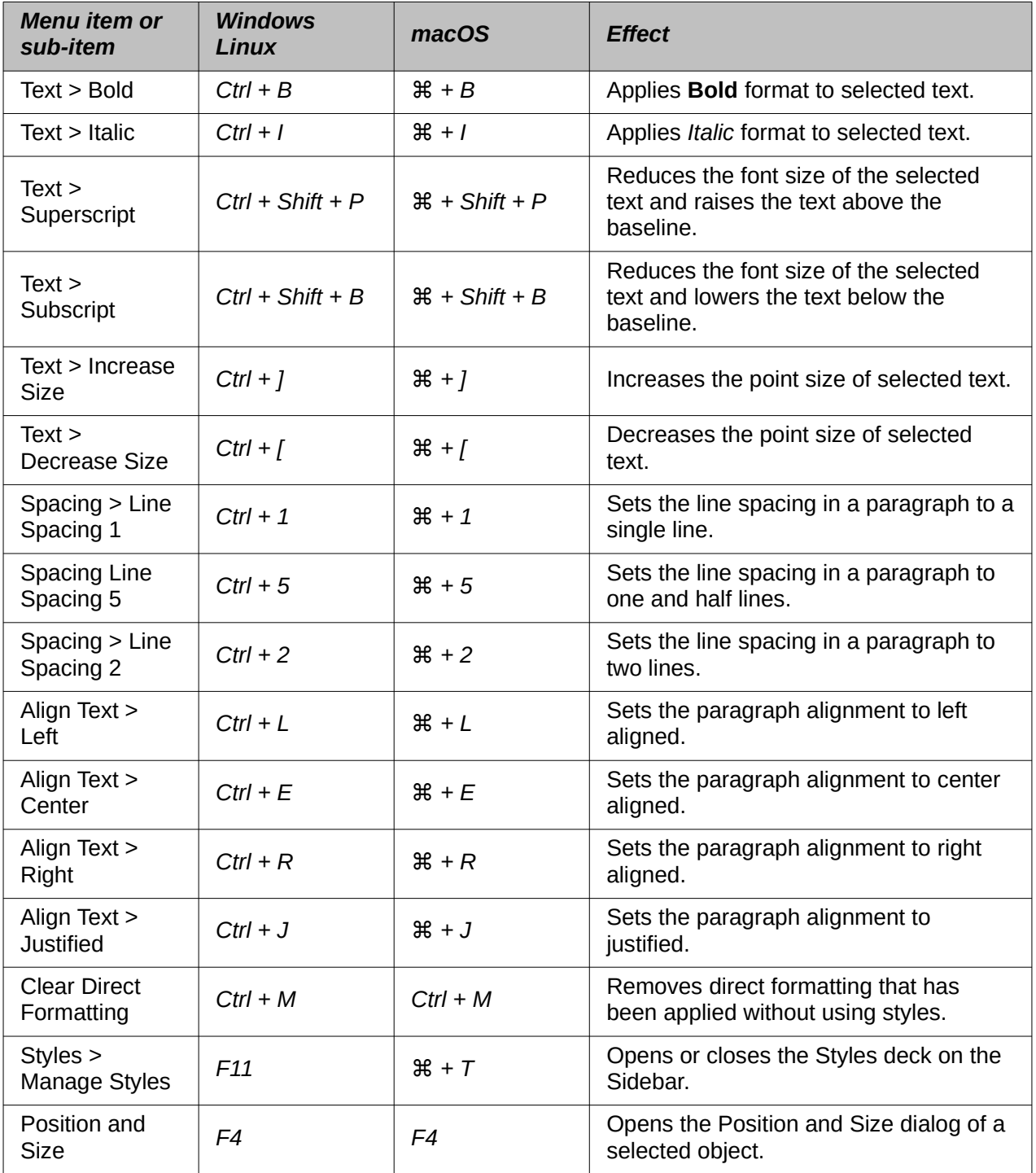

### <span id="page-9-0"></span>**Shape menu**

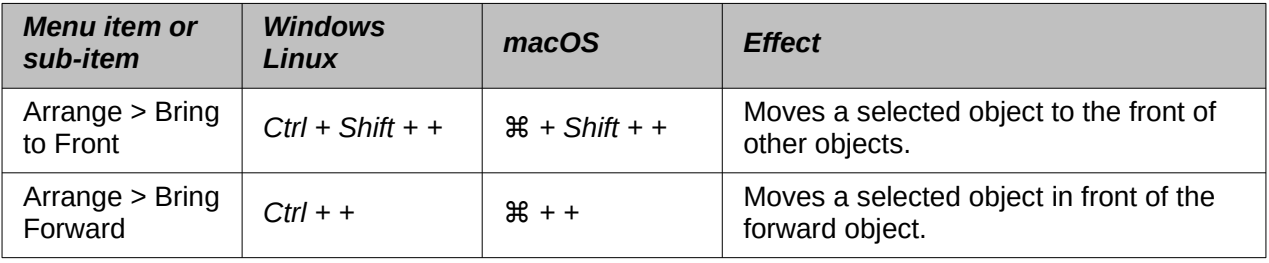

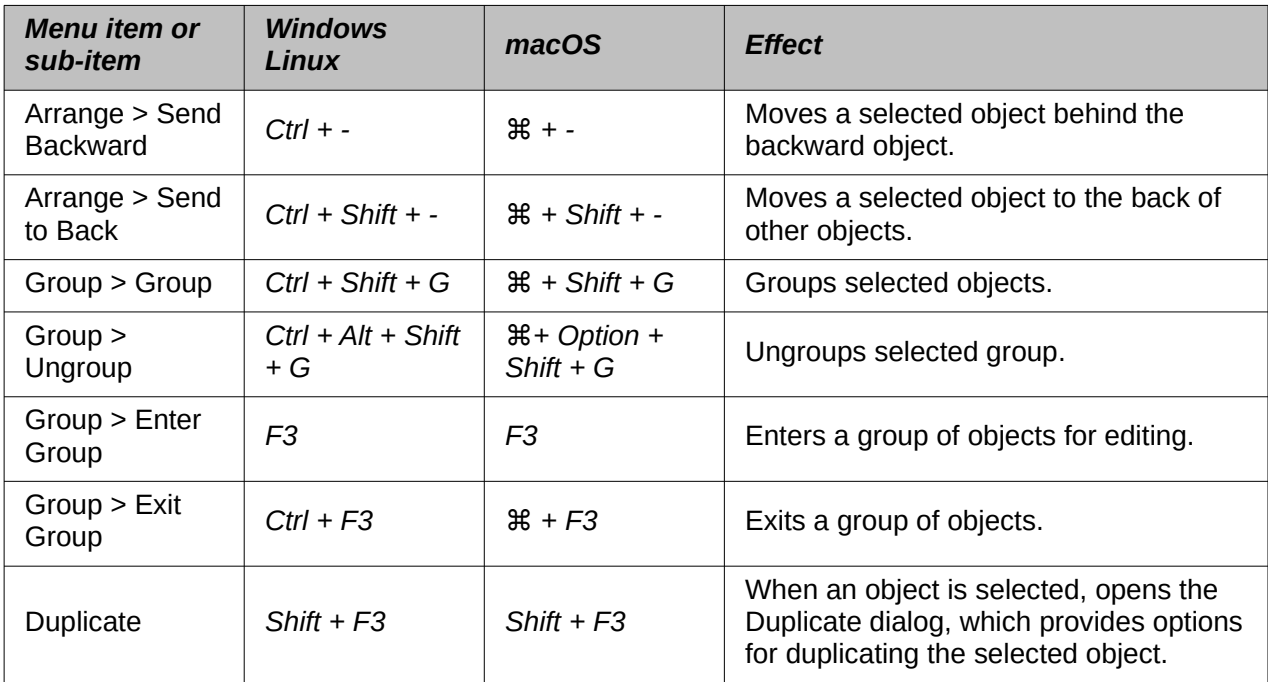

### <span id="page-10-2"></span>**Tools menu**

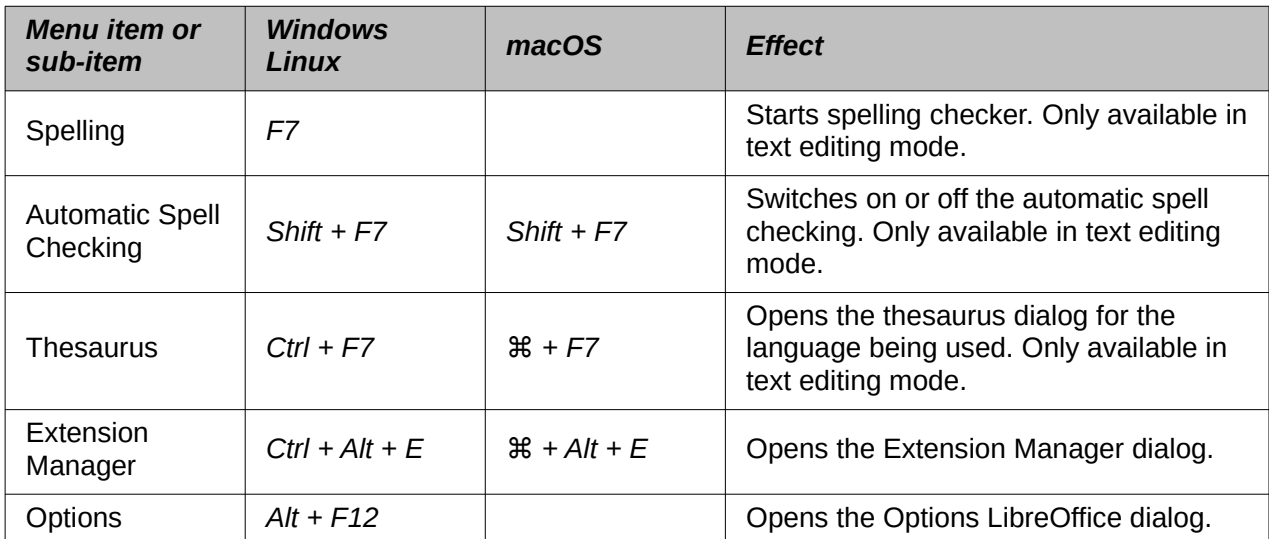

### <span id="page-10-1"></span>**Windows menu**

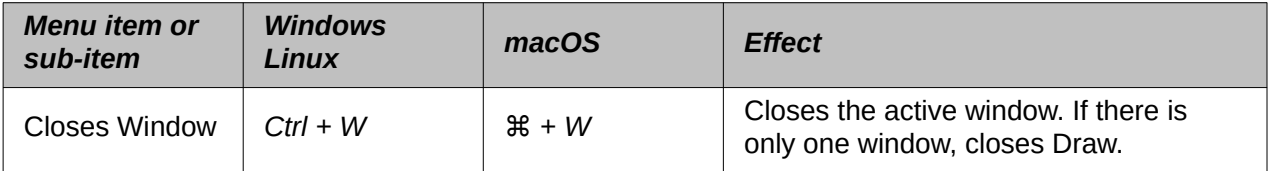

# <span id="page-10-0"></span>**Help menu**

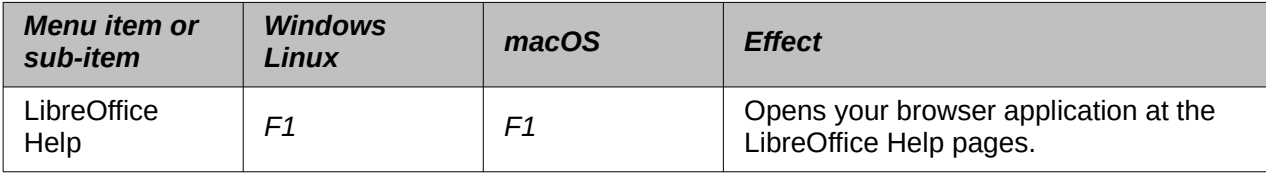

# <span id="page-11-3"></span>**General function key and keyboard shortcuts**

### <span id="page-11-2"></span>**Opening menus and menu items**

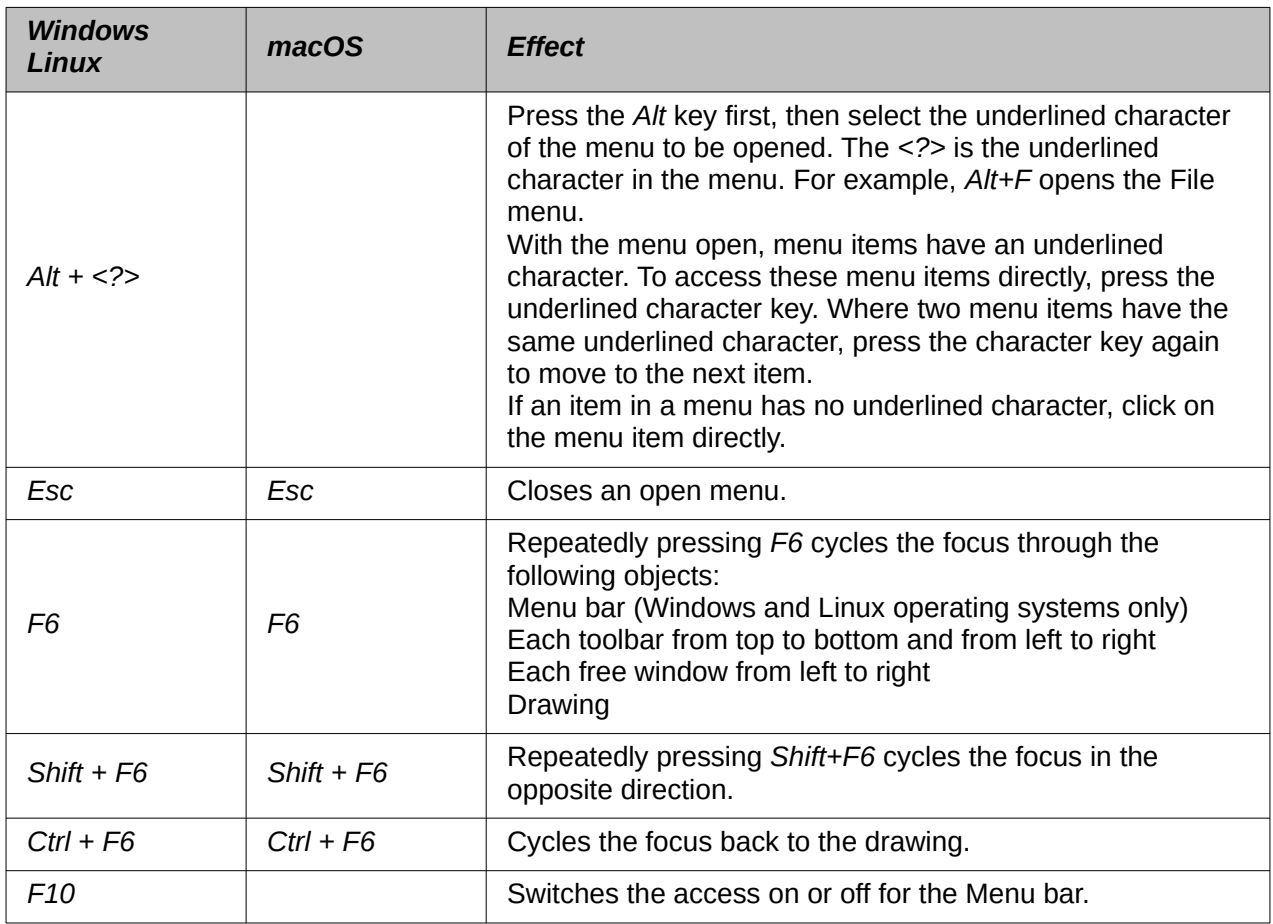

#### <span id="page-11-1"></span>*Accessing Menu bar commands*

- Press *F6* to select the first item on the Menu bar (the File menu).
- Press the right arrow to select the next menu to the right.
- Press the left arrow to select the previous menu to the left.
- Press the *Home* and *End* keys to select the first or last item on the Menu bar.
- Press the down arrow to open a selected menu. An additional press on the down arrow or up arrow moves the selection through the menu commands.
- Press the right arrow to open any submenus on the selected menu. Submenus are indicated by a triangle  $\blacktriangleright$  next to the menu item.
- Press *Enter* to execute the selected menu command.

#### <span id="page-11-0"></span>*Accessing toolbar commands*

- Press F6 repeatedly until the first tool on a toolbar is selected.
- Use the right and left arrows to select a tool on a horizontal toolbar, or the up and down arrows to select a tool on a vertical toolbar.
- Press the *Home* key to select the first tool on a toolbar, or the *End* key to select the last tool on a toolbar.
- Press *Enter* to activate the selected tool.
- Press the right arrow to open any sub-toolbar on the selected toolbar. Sub-toolbars are indicated by a triangle  $\blacktriangledown$  next to the tool.
- Keep pressing the right arrow to select a tool on a sub-toolbar.
- Press *Ctrl+Enter* to insert the selected draw object. The draw object is placed in the center of the drawing, with a predefined size.

### <span id="page-12-2"></span>**Controlling dialogs**

When any dialog is opened, one element (for example a button or option field) indicates it has focus by highlighting, a check mark, or a dotted box around the field or button name.

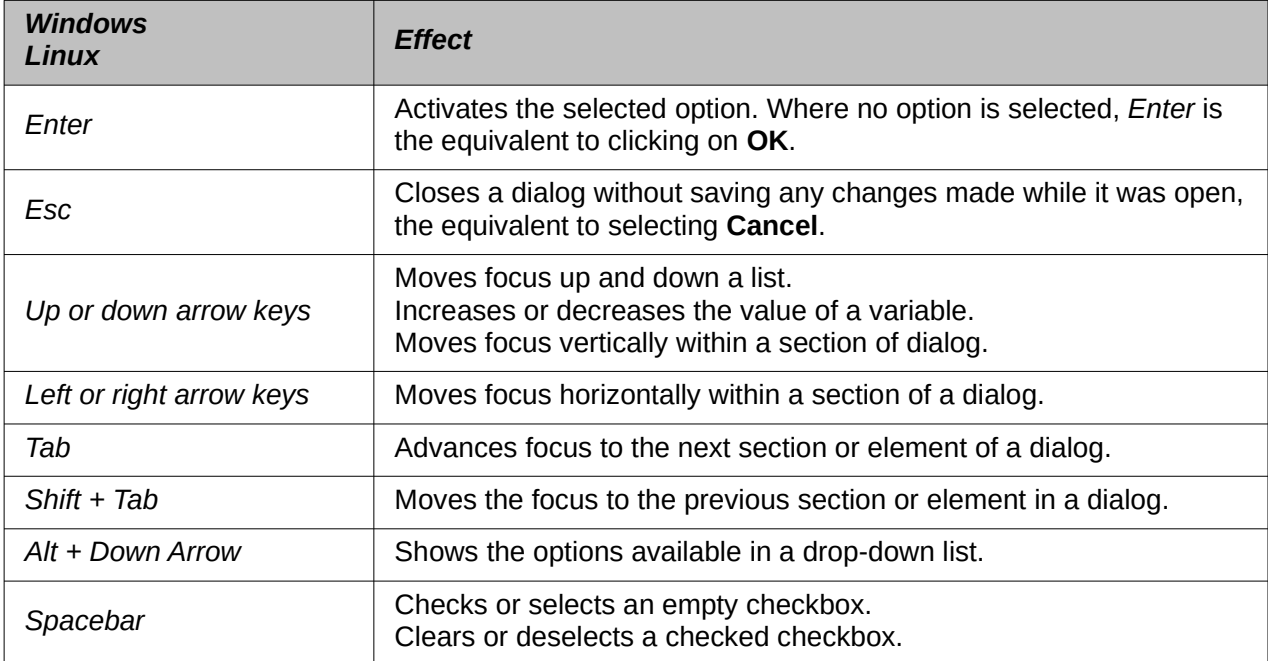

### <span id="page-12-1"></span>**Toolbar function key and keyboard shortcuts**

Draw provides several toolbars for the creation and editing of drawings. Some tools on the Draw toolbars can be activated using a function key or keyboard shortcut.

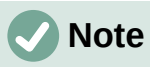

The Draw toolbars are listed in the same order displayed in the context menu that is opened by going to **View > Toolbars** on the Menu bar.

### <span id="page-12-0"></span>**Drawing**

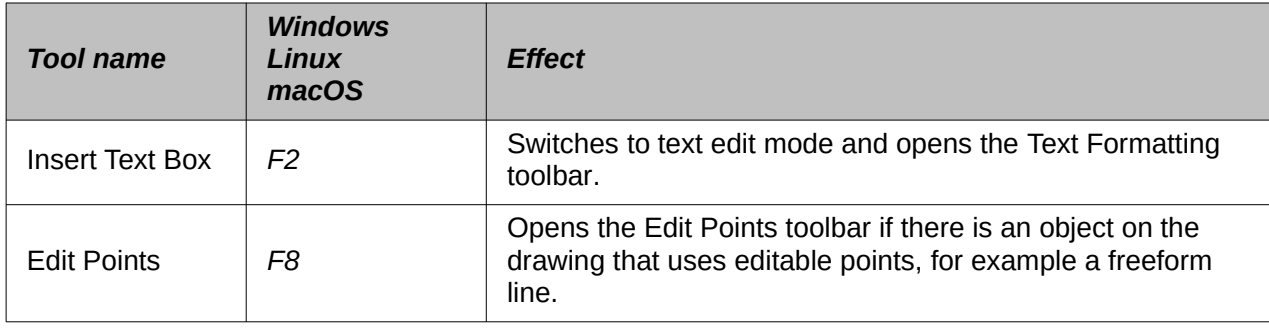

### <span id="page-13-3"></span>**Find**

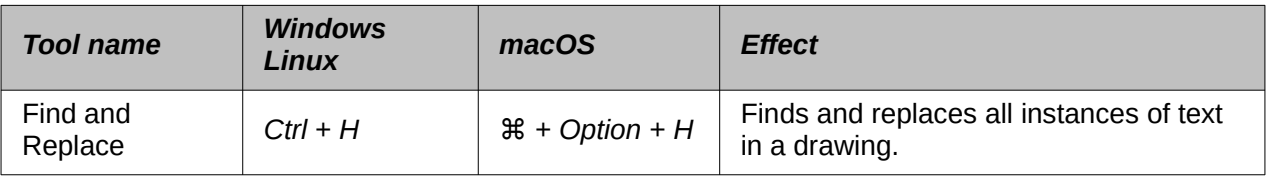

# <span id="page-13-2"></span>**Form Design**

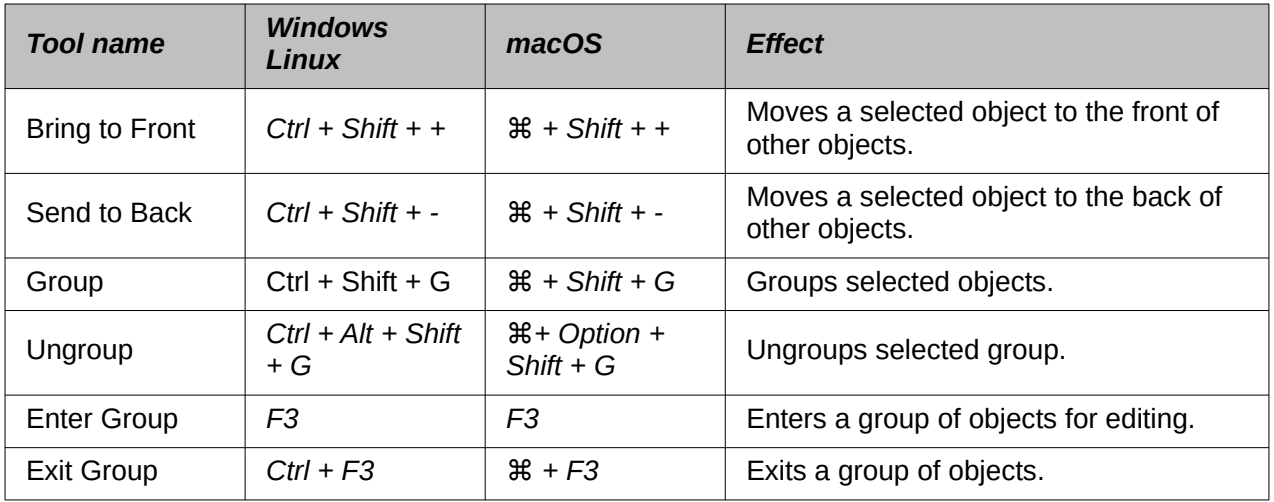

### <span id="page-13-1"></span>**Image**

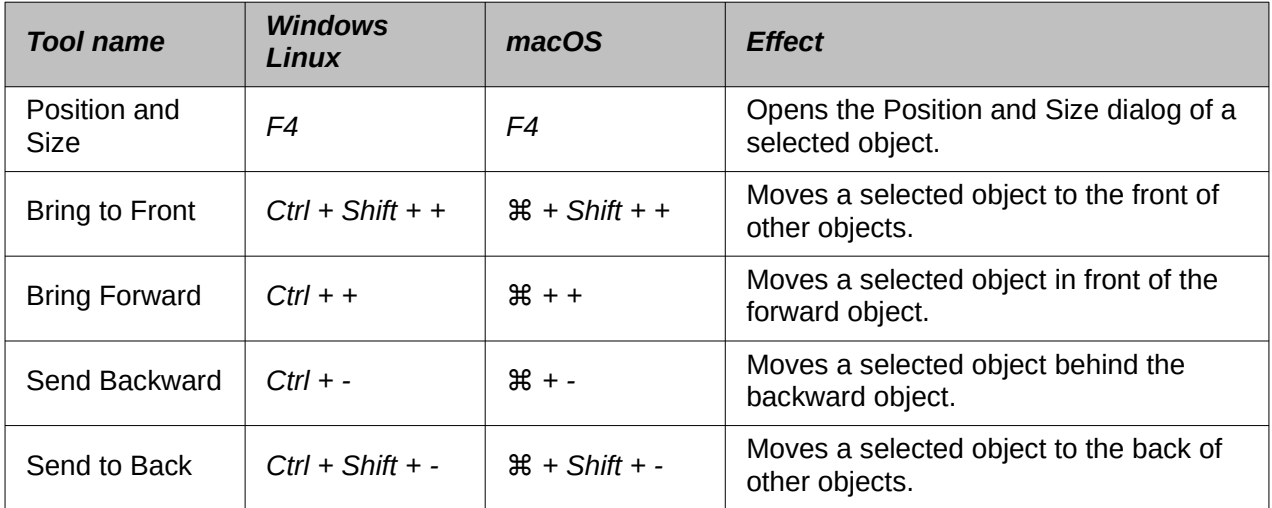

# <span id="page-13-0"></span>**Line and Filling**

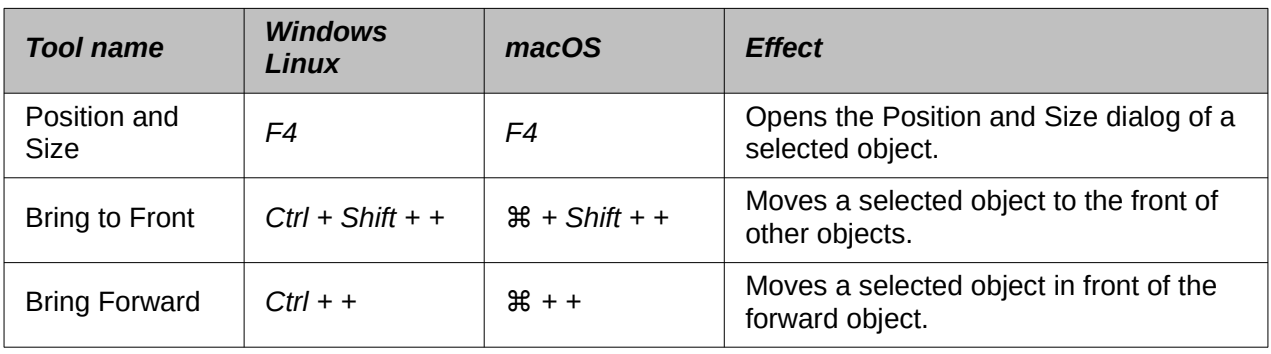

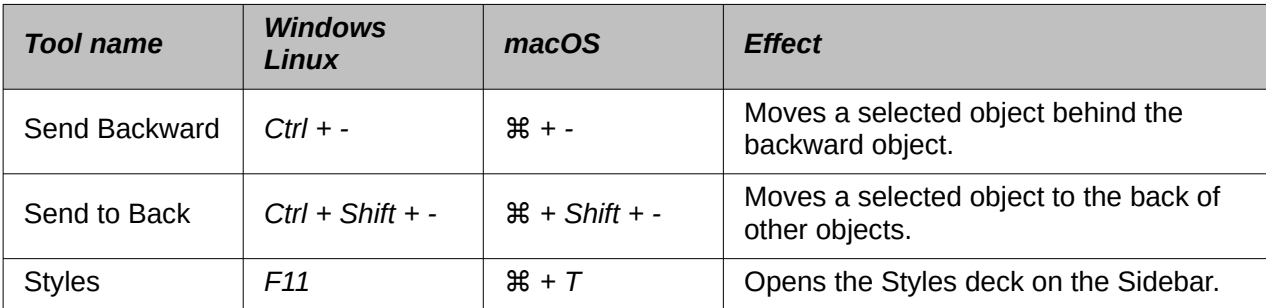

### <span id="page-14-0"></span>**Standard**

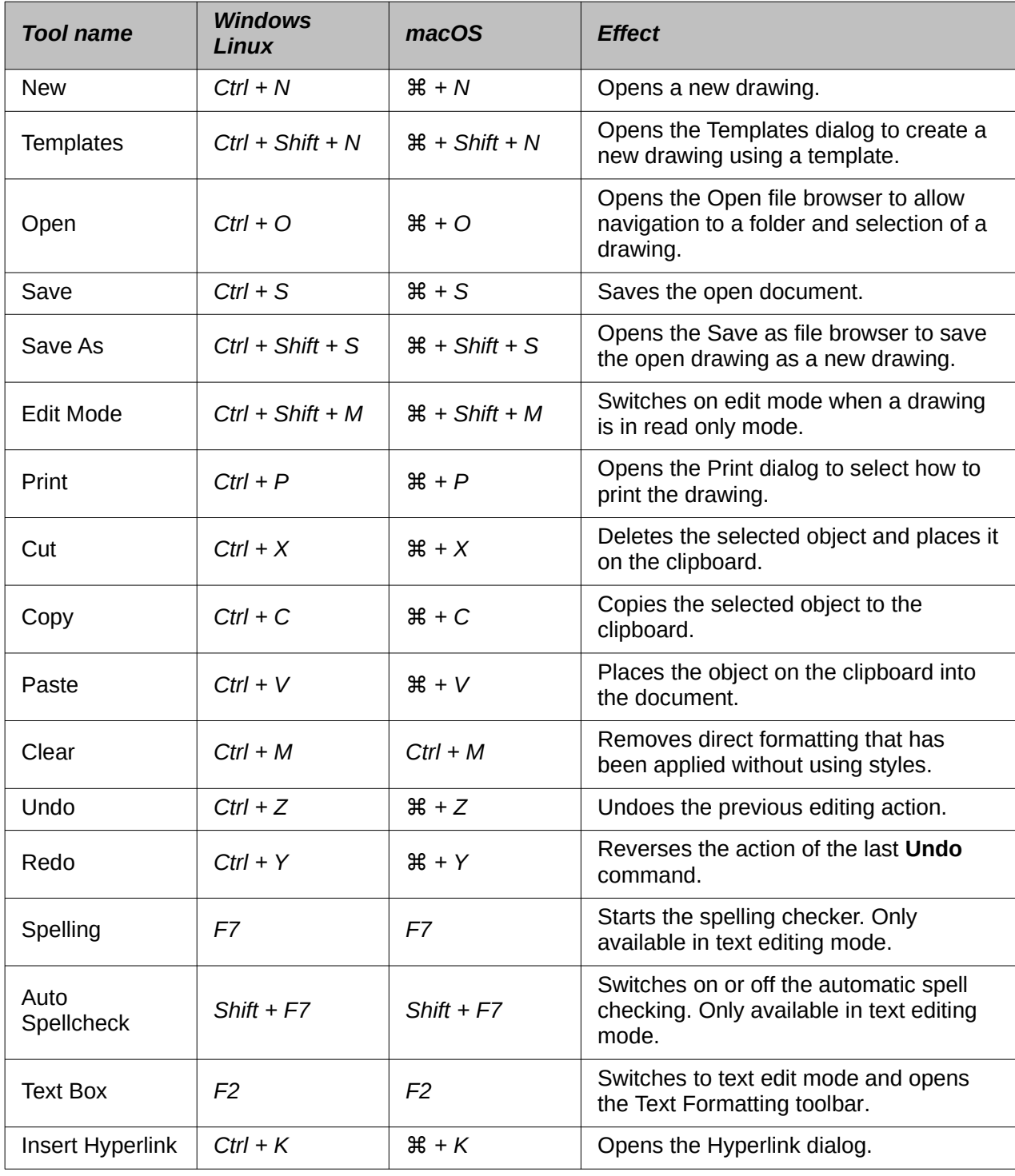

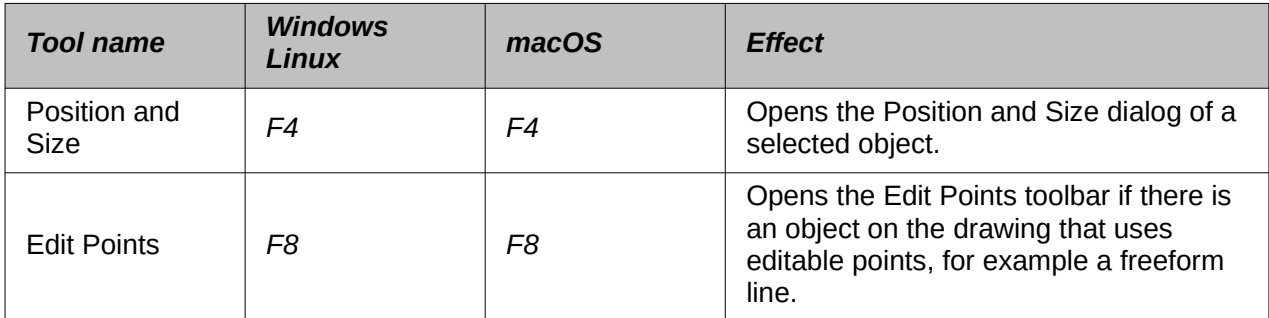

# <span id="page-15-0"></span>**Standard (Viewing Mode)**

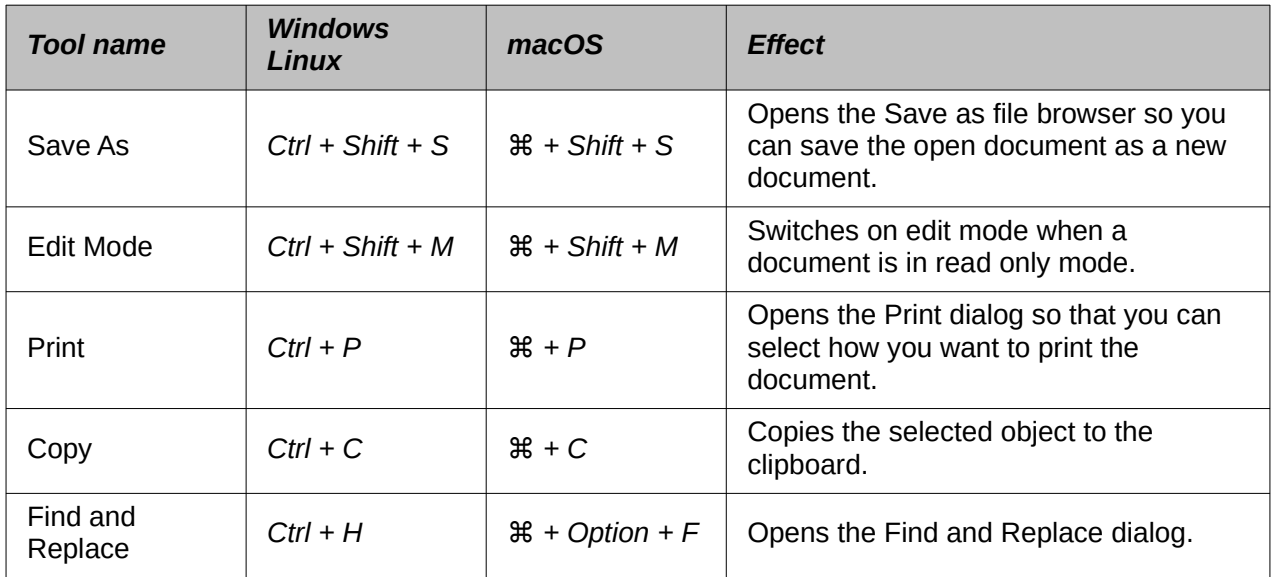

# <span id="page-15-1"></span>**Text Formatting**

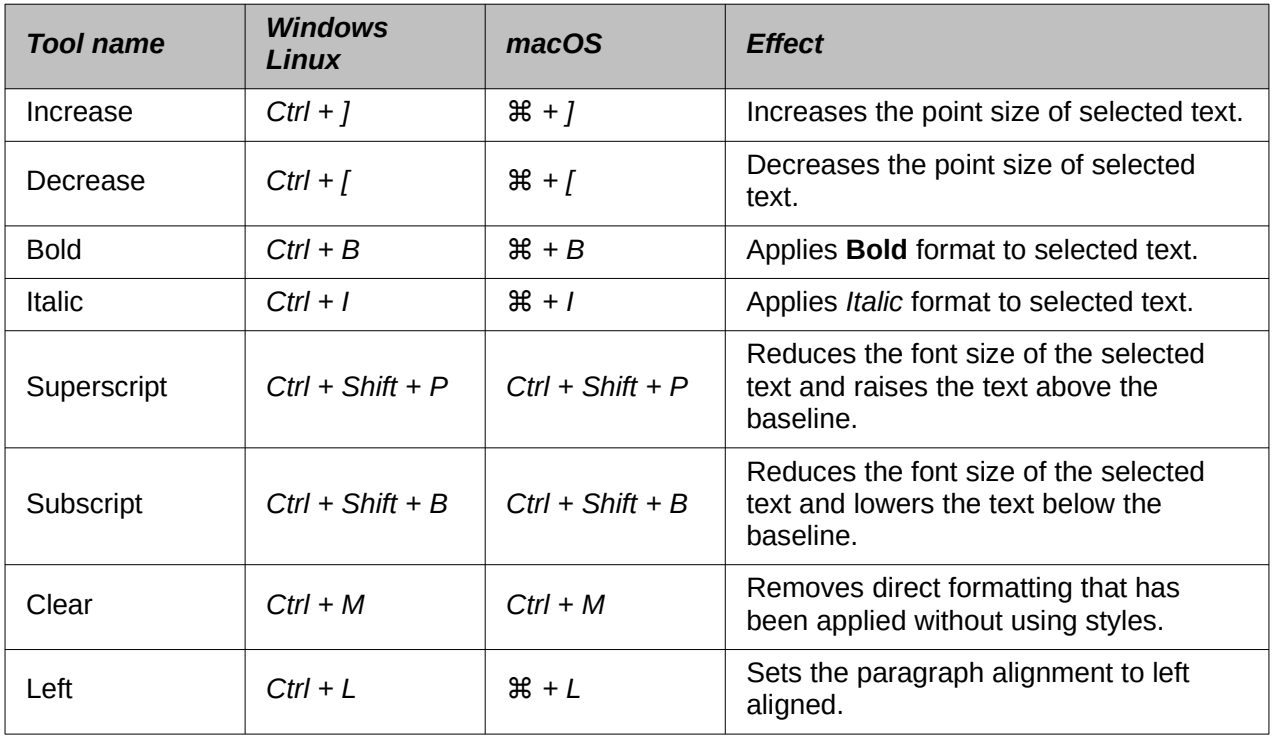

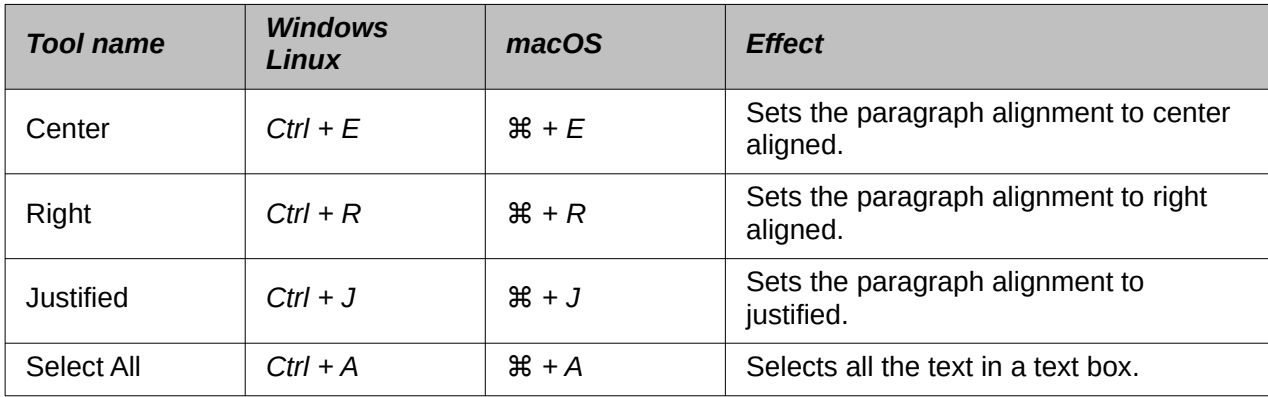